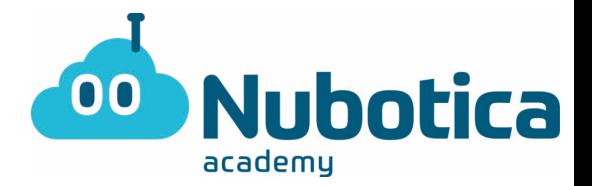

# **Actividad Micro:bit: Esquivar objeto**

Hola chicos, a continuación os propongo otra actividad de programación con micro:bit que podéis hacer en casa para practicar hasta que podamos volver a la academia y si queréis podéis cargar vuestro programa en la placa para probarlo físicamente, así que guardadlo al terminar.

La actividad va a ser bastante guiada, al final del documento dejaré las soluciones para que podáis comprobar si lo habéis hecho bien. No las miréis sin antes intentarlo! Es mejor equivocarse y saber dónde hemos cometido el error.

### Comenzamos!

El juego consiste en hacer una especie de "Space Invaders", en este caso solo tendremos que esquivar el objeto que va cayendo desde arriba.

Lo primero que haremos será abrir el entorno de programación de micro:bit [https://microbit.org,](https://microbit.org/) iremos al apartado que se llama "let's code" y pulsaremos en el botón "MakeCode editor".

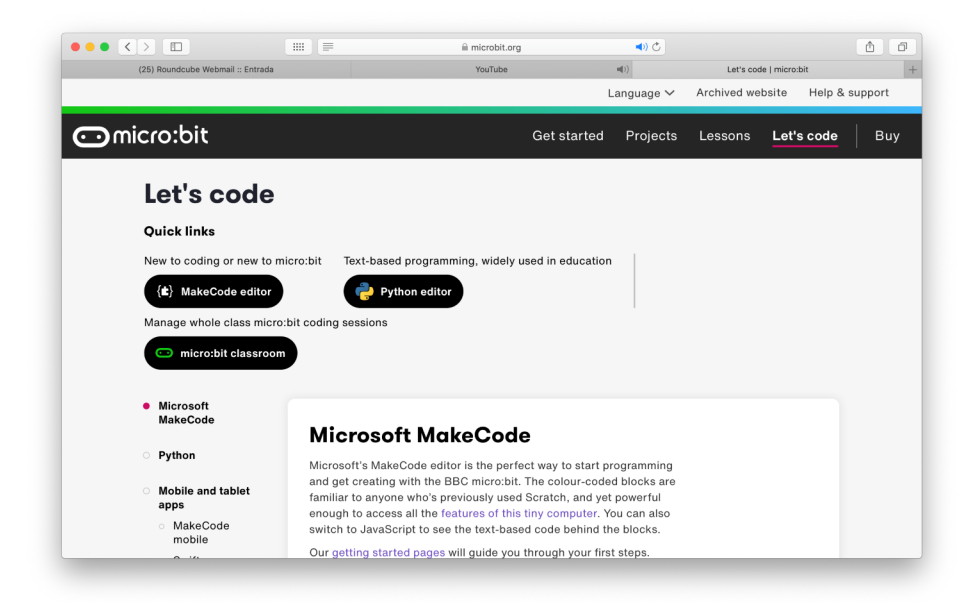

**EJERCICIOS NUBOTICA MICRO:BIT**

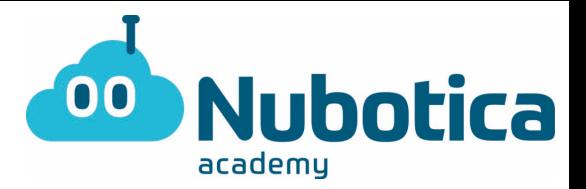

Se nos abrirá una pantalla como la siguiente y tendremos que pulsar en el apartado "nuevo proyecto" o "new project":

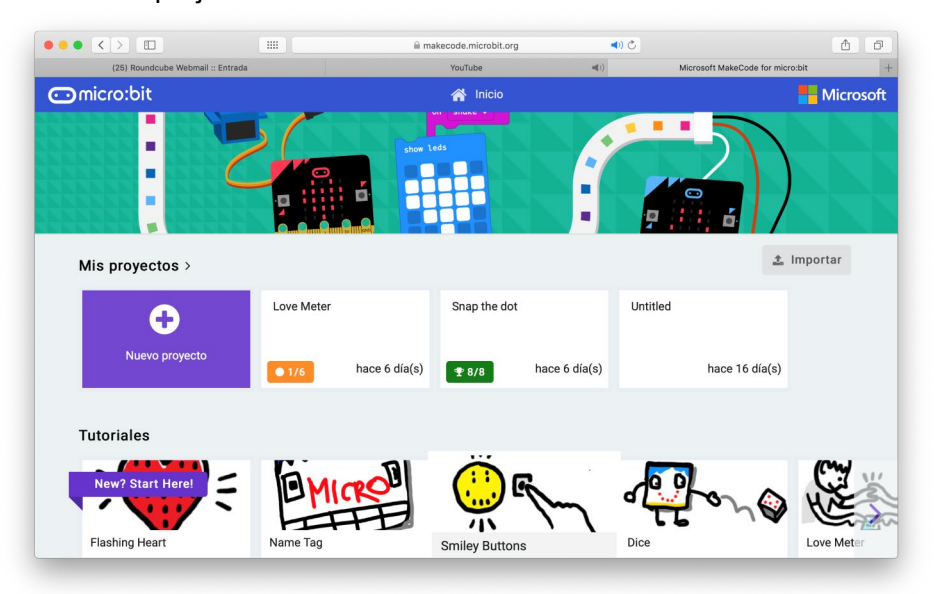

Cuando entremos en el apartado "nuevo proyecto" nos aparecerá la siguiente pantalla, os aconsejo que vayáis repasando todos los bloques para recordar donde están las cosas vistas en clase.

El bloque "juego" se encuentra haciendo click en avanzado. Mirad bien sobre todo ese bloque, es nuevo para vosotros y es el que usaremos.

## **EJERCICIOS NUBOTICA MICRO:BIT**

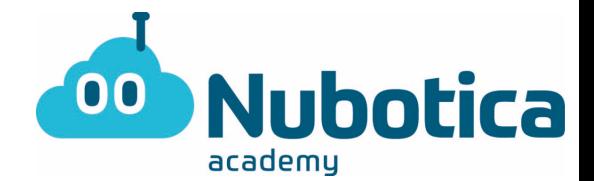

Micro:bit nos permite hacer una simulación del programa antes de cargarlo a la placa, como vemos a la izquierda tenemos una placa Micro:bit en la que podremos probar nuestro programa sin necesidad de tenerla físicamente.

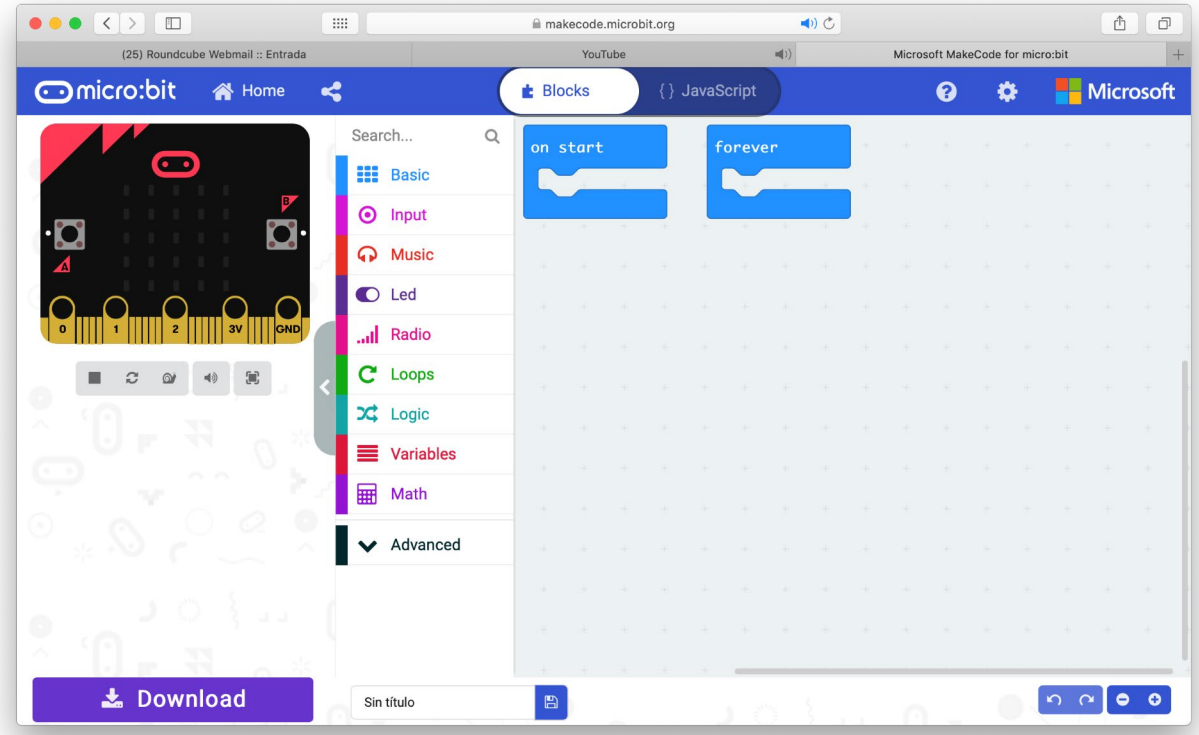

Una vez hayáis revisado todos los bloques ya podemos programar:

1) Lo primero que haremos será crear dos variables, a la primera le llamaremos "nave" y la situaremos en el punto (2,4), es decir, abajo en el centro. A la segunda variable le llamaremos "enemigo" y estará situada en un punto aleatorio de 0 a 4 del eje X y en el punto Y igual a cero. Con esto decimos que el enemigo aparezca a principio de partida en una localización aleatoria. (todo este proceso se situará en inicializar)

**\*usad el bloque "create sprite…"** situado en el apartado juego para referir las variables a los leds que digamos que serán nuestros personajes.

2) Ahora lo que tenemos que hacer es que nuestra variable (LED) "nave" se desplace a izquierda y derecha cuando apretemos los botones A y B.

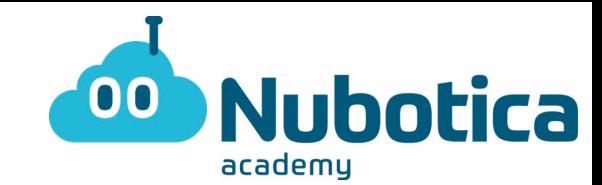

- 3) Este paso es algo más complicado de realizar, vamos a crear una función. Una función es una parte de programa independiente que utilizaremos solo cuando la necesitemos, es decir, la tenemos que "llamar". En la función (en mi caso llamada juego) tendremos que establecer la variable "enemigo" tal y como hemos hecho a principio de programa. Después tenemos que hacer que el enemigo baje hacia abajo eso lo haremos cambiando su posición en el eje Y por 1 durante 4 veces. Pondremos una pausa para que el proceso no sea tan rápido.
- 4) Por último, en el bucle de por siempre pondremos dos condicionales if. En el primero diremos que si el "enemigo" toca la "nave" que se muestre una cara enfadada. En el segundo if diremos que si el "enemigo" toca el borde inferior lo borre (para que no se acumule todo) y llame a la función juego para que vuelva a caer un nuevo enemigo.
- 5) Ya podéis jugar! Espero que lo probéis cuando lleguemos a la academia. Es un juego bastante complejo de hacer ya que hay cosas nuevas. Espero que me hagáis saber si no habéis hecho mucho uso de las soluciones

**EJERCICIOS NUBOTICA** 

**MICRO:BIT** 

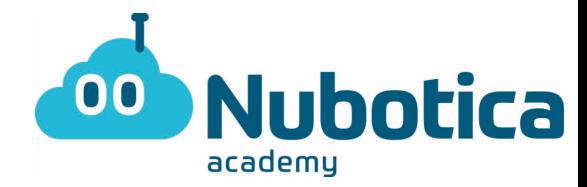

### **SOLUCIONES**

 $1)$ 

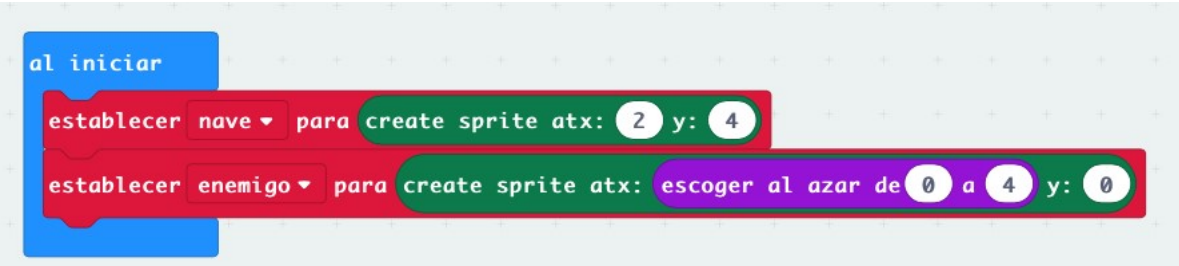

## $2)$

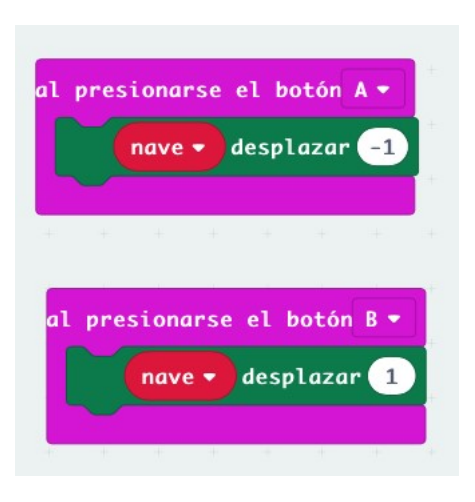

 $3)$ 

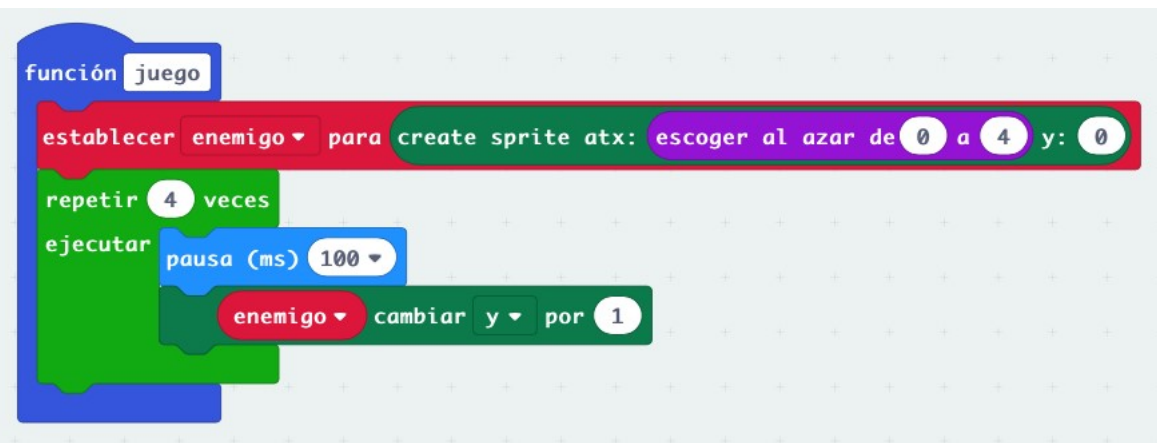

**EJERCICIOS NUBOTICA** 

**MICRO:BIT** 

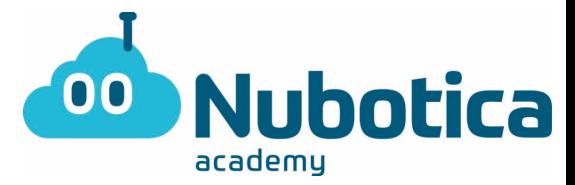

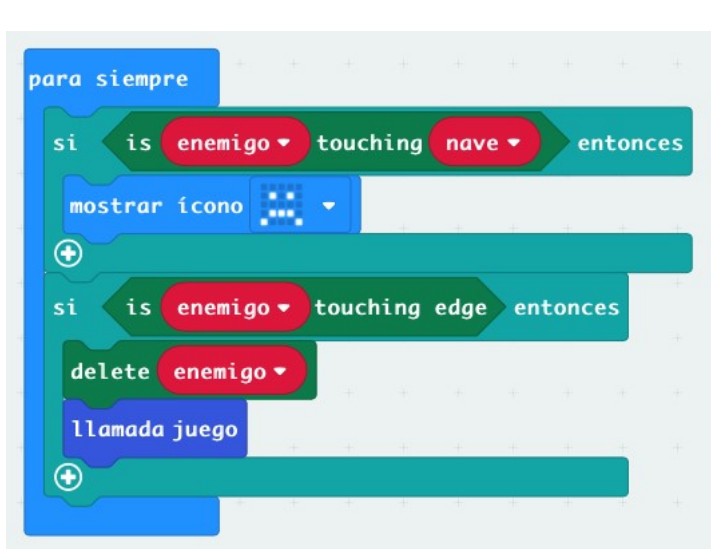

 $5)$ 

 $4)$ 

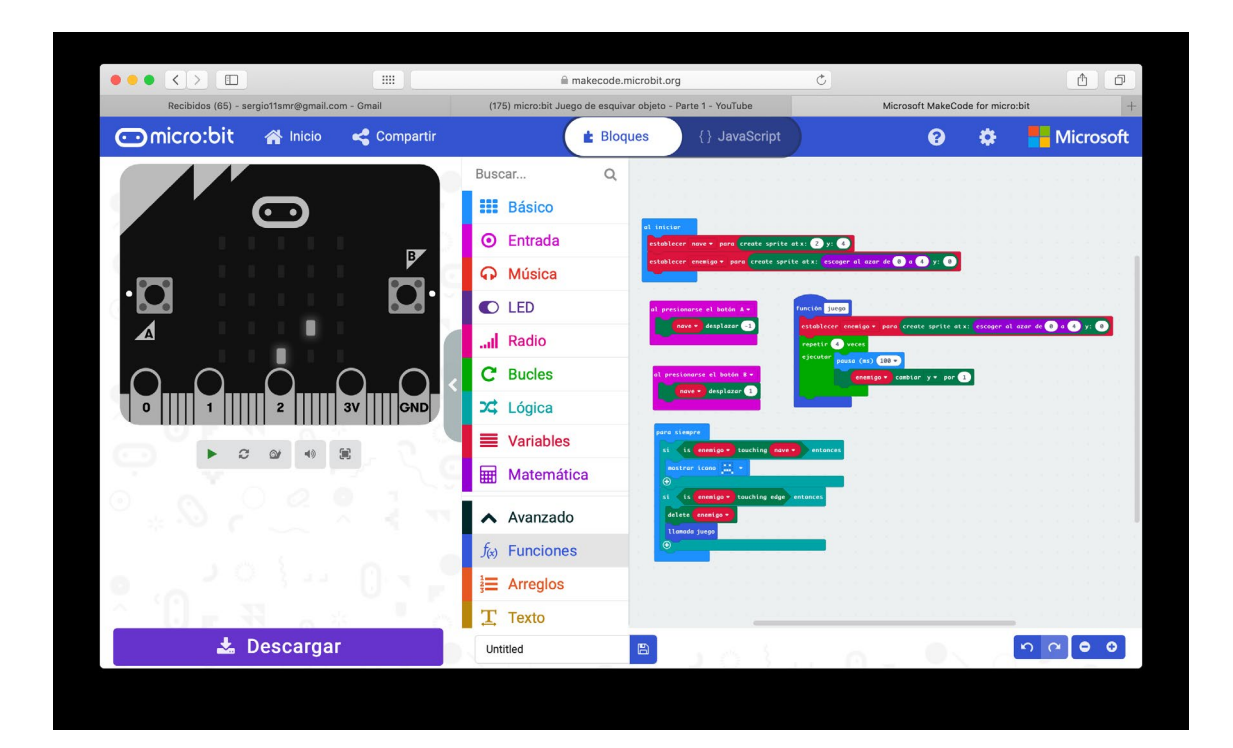